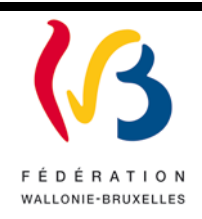

#### **Circulaire n°5760 du 08/06/2016**

Formulaire électronique relatif au signalement des intégrations ainsi qu'aux demandes de dérogation(s) – FE intégration

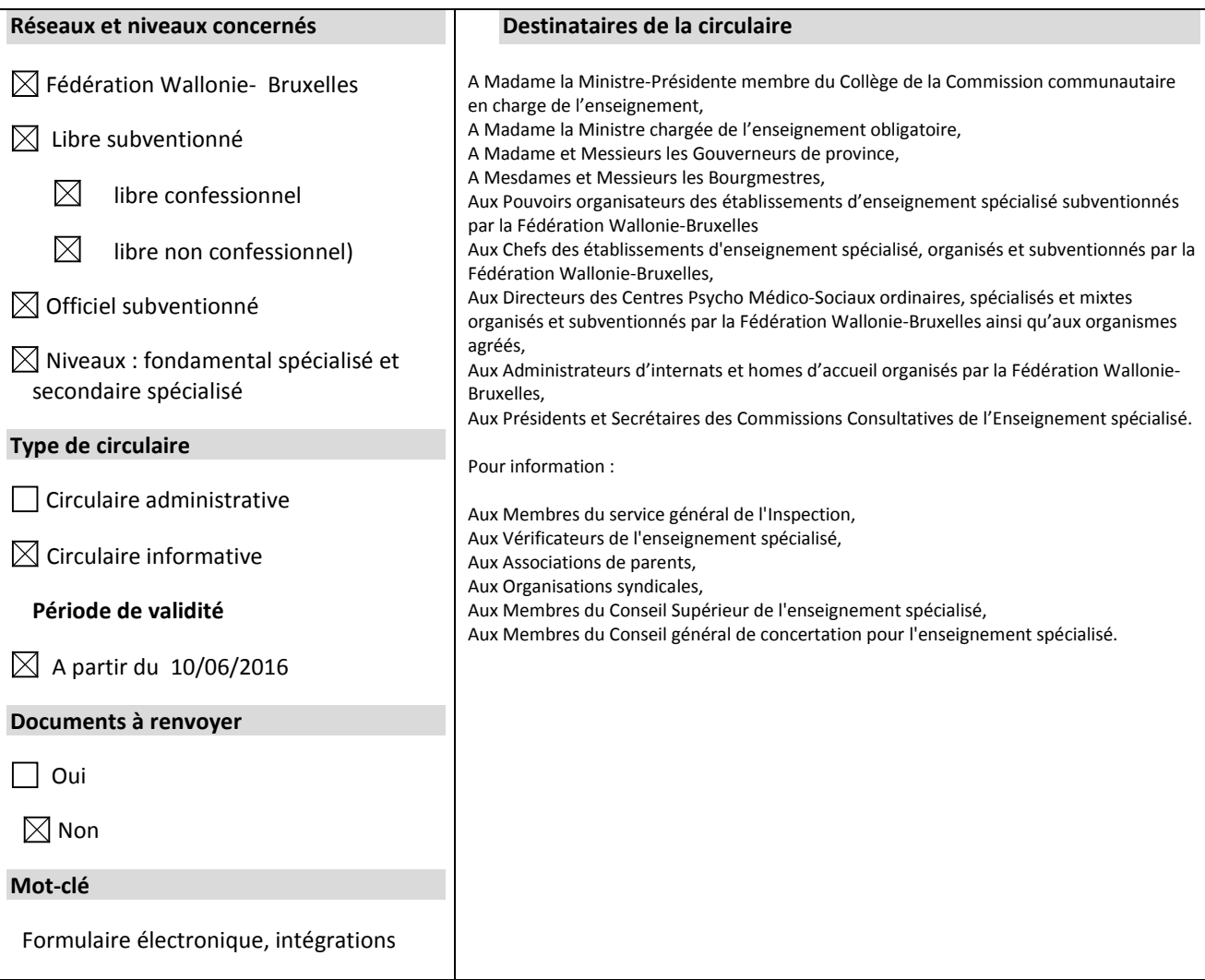

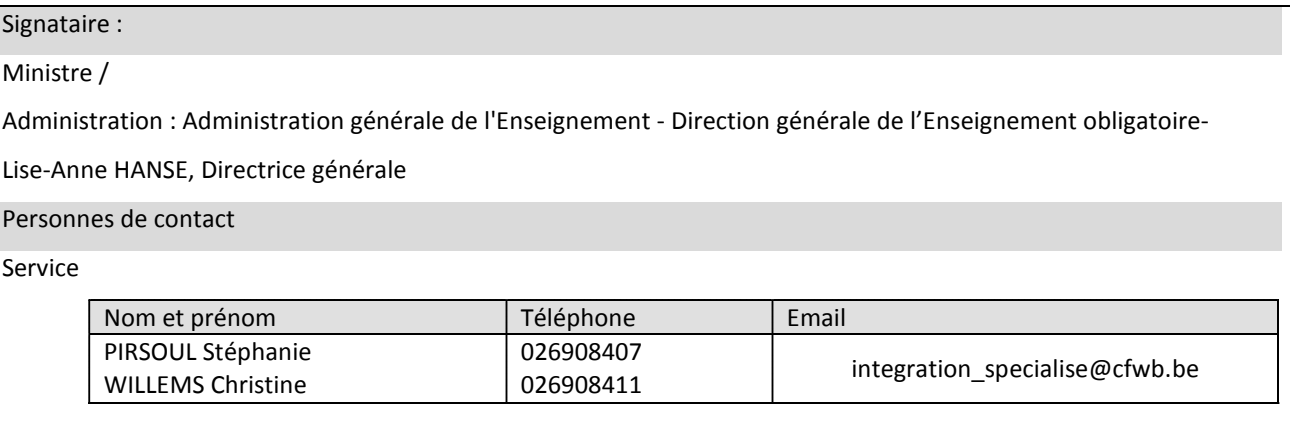

Madame la Directrice, Monsieur le Directeur,

Dans le cadre de la simplification administrative, mes services ont développé un formulaire électronique pour le signalement des intégrations des élèves à besoins spécifiques. Vous pourrez également introduire via ce formulaire des demandes de dérogation (annexes 6a, 6b et 7) liées aux intégrations.

Ce formulaire a donc pour objectif principal de simplifier les procédures administratives en privilégiant la transmission d'informations et de données par voie électronique. Ce formulaire électronique sera appelé à remplacer progressivement les versions papiers existantes.

Cet outil informatique sera utilisable à partir du 10 juin 2016. Celui-ci se trouve à votre disposition sur le site internet « http : //www.am.cfwb.be ».

Vous trouverez, ci-joint, un manuel d'utilisation que vous aidera à compléter ce formulaire en ligne.

La Directrice générale,

Lise-Anne HANSE

#### **TABLE DES MATIERES**

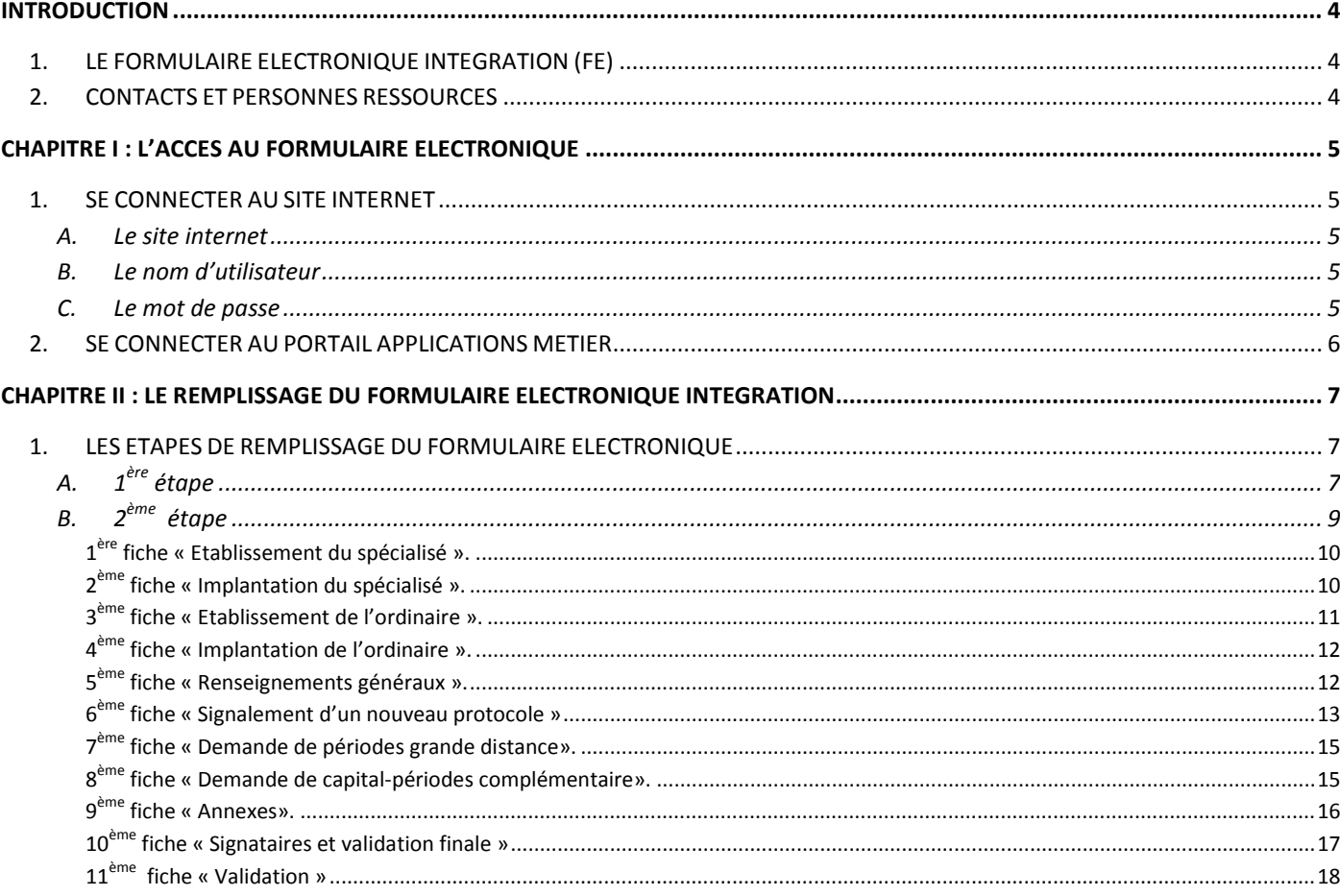

# <span id="page-3-0"></span>**INTRODUCTION**

# <span id="page-3-1"></span>*1. LE FORMULAIRE ELECTRONIQUE INTEGRATION (FE)*

Un formulaire électronique de signalement est un formulaire à compléter sur ordinateur et accessible via un site internet. Il est interactif et en ce sens il offre des fonctions d'aide au remplissage (exemples : pré-remplissage des zones, liste de choix multiples, réponses préenregistrées, contrôle de la vraisemblance des réponses, …).

Pour accéder à l'interface du formulaire, vous devez vous connecter à l'adresse internet [http://www.am.cfwb.be](http://www.am.cfwb.be/)

# <span id="page-3-2"></span>*2. CONTACTS ET PERSONNES RESSOURCES*

La présente circulaire a pour objectif de vous apporter un soutien lors de l'utilisation du formulaire électronique précité. Celui-ci est par ailleurs consultable sur le formulaire électronique à tout moment lors de son remplissage.

Pour toute question de configuration de votre courriel administratif ou d'éventuels problèmes informatiques, il vous est possible d'obtenir une assistance technique en vous adressant au service HELP DESK de l'ETNIC à l'adresse mail : [support@etnic.be](mailto:support@etnic.be) ou au numéro de téléphone : 02/800.10.10 du lundi au vendredi de 08h00 à 17h00.

Les questions sur l'utilisation du FE peuvent être posées auprès des personnes suivantes :

Mme Christine WILLEMS : 02/690.84.11 [christine.willems@cfwb.be](mailto:christine.willems@cfwb.be)

Mme Stéphanie PIRSOUL : 02/690.84.07 [stephanie.pirsoul@cfwb.be](mailto:stephanie.pirsoul@cfwb.be)

# <span id="page-4-0"></span>**CHAPITRE I : L'ACCES AU FORMULAIRE ELECTRONIQUE**

# <span id="page-4-1"></span>*1. SE CONNECTER AU SITE INTERNET*

### <span id="page-4-2"></span>**A. Le site internet**

Le formulaire est accessible via le site internet suivant : [http://www.am.cfwb.be](http://www.am.cfwb.be/)

Ce site internet est sécurisé. Pour vous connecter, vous devez introduire votre « nom d'utilisateur », votre « mot de passe » et ensuite cliquer sur le bouton « Se Connecter ».

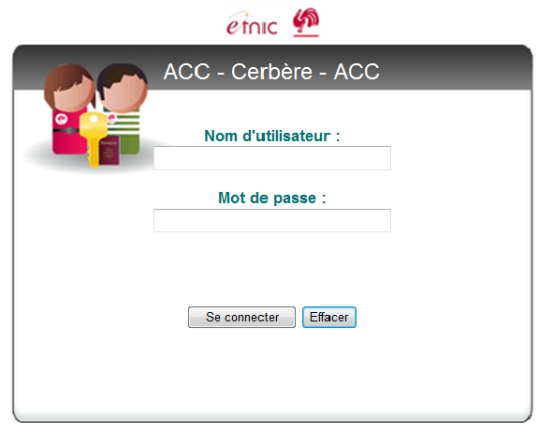

Ce site utilise les popups, veuillez suivre les instructions dans le document en cliquant ici Si vous utilisez Internet Explorer 8, veuillez cliquer ici pour télécharger le documer

### <span id="page-4-3"></span>**B. Le nom d'utilisateur**

Le nom d'utilisateur correspond au courriel administratif de chaque établissement organisé ou subventionné par la Fédération Wallonie-Bruxelles et se présente suivant la structure « ec00FASE@adm.cfwb.be ». Le numéro FASE de l'établissement est précédé, si nécessaire de un, deux ou trois zéros afin de former un total de 6 chiffres.

Exemple : le nom d'utilisateur de l'établissement portant le numéro FASE 123 sera : [ec000123@adm.cfwb.be.](mailto:ec000123@adm.cfwb.be)

En ce qui concerne les comptes individuels, il convient de se référer à la circulaire n°5681 du 12 avril 2016 relative au PORTAIL DES APPLICATIONS METIER-(DGEO)-CERBERE.

Remarque : si vous avez un problème de connexion, vous pouvez vous adresser au service HELP DESK de l'ETNIC à l'adresse mail : [support@etnic.be](mailto:support@etnic.be) ou au numéro de téléphone : 02/800.10.10 du lundi au vendredi de 08h00 à 17h00.

# <span id="page-4-4"></span>**C. Le mot de passe**

Vous pouvez introduire le mot de passe que l'on vous a attribué.

# <span id="page-5-0"></span>*2. SE CONNECTER AU PORTAIL APPLICATIONS METIER*

Lorsque vous avez introduit votre nom d'utilisateur et votre mot de passe, vous accédez au portail des formulaires. Pour accéder aux différentes applications, cliquez sur « Mes applications »

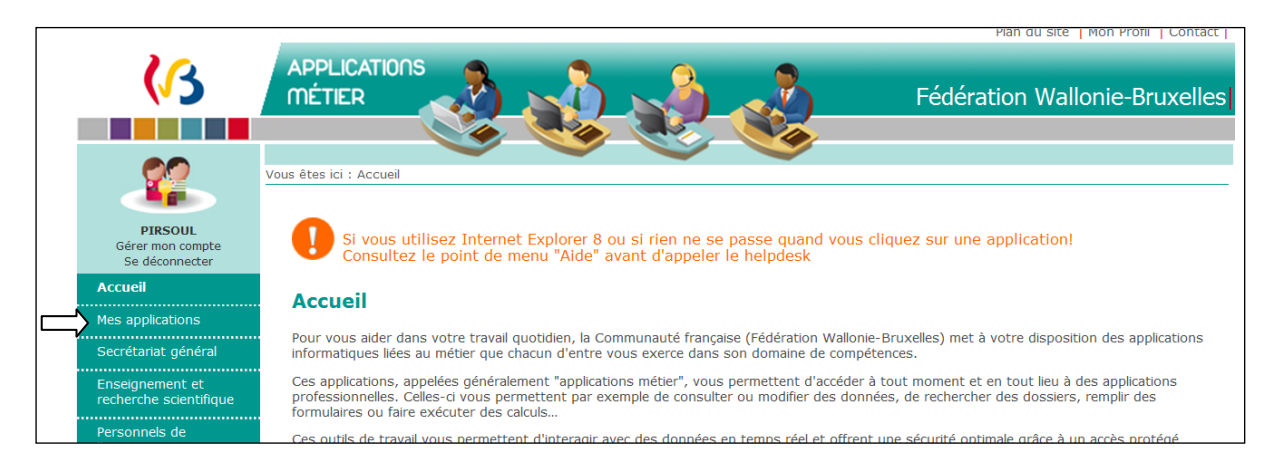

Apparaît ensuite l'écran avec la liste des applications mises à votre disposition par la Fédération Wallonie-Bruxelles. **Cliquez sur « Formulaire électronique intégration».**

# <span id="page-6-0"></span>**CHAPITRE II : LE REMPLISSAGE DU FORMULAIRE ELECTRONIQUE INTEGRATION**

### <span id="page-6-1"></span>*1. LES ETAPES DE REMPLISSAGE DU FORMULAIRE ELECTRONIQUE*

Un formulaire électronique de signalement peut être sauvegardé à tout moment sur votre ordinateur, même en cours de remplissage en format **PDF** avant de le transférer à l'administration.

# <span id="page-6-2"></span>**A. 1ère étape**

Pour remplir un nouveau formulaire, cliquez sur l'onglet « Créer un nouveau formulaire ».

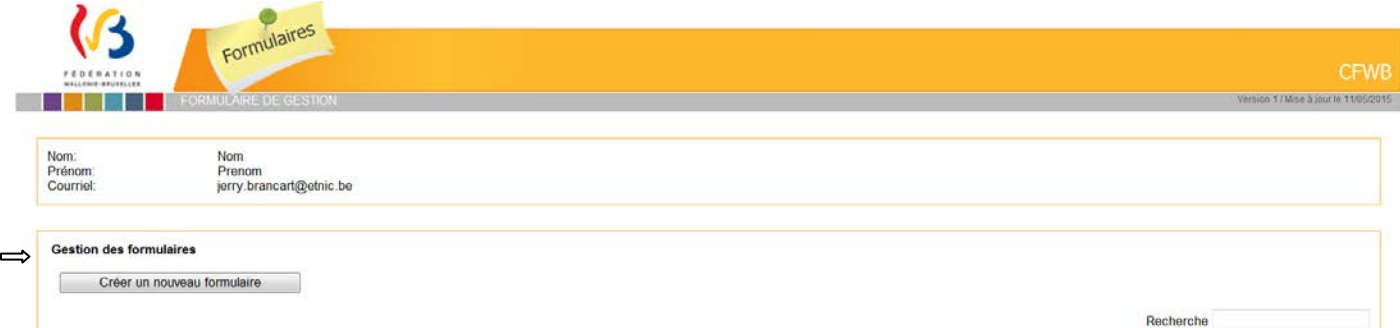

Vous pouvez passer de suite à la 2ème étape.

#### **FONCTION HISTORIQUE**

L'outil permet de mettre à jour, visualiser un PDF ou supprimer un signalement d'intégration. Veuillez cocher l'action désirée.

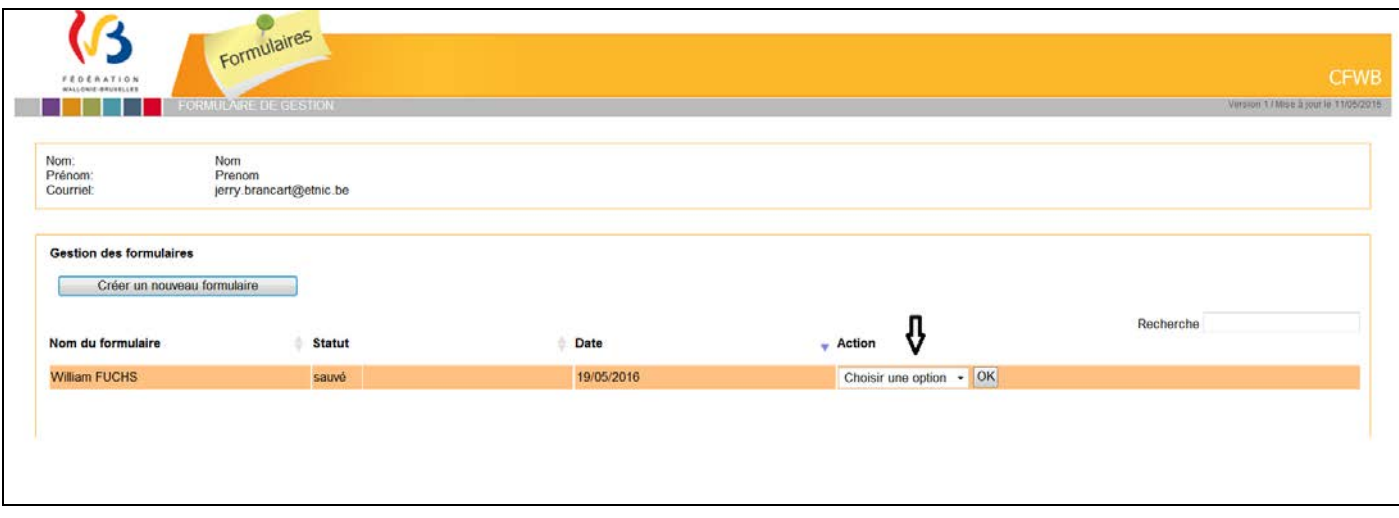

Cliquez sur l'action choisie et ensuite sur ok.

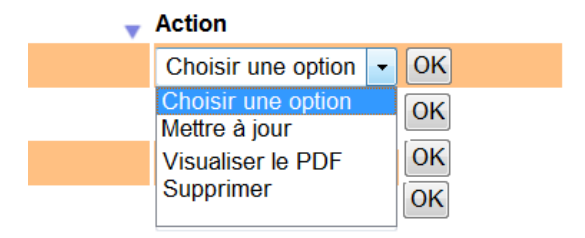

#### **Action « mettre à jour » est cochée, l'écran suivant apparaît:**

Vous pouvez, à présent, cliquer sur « Accéder au formulaire » et continuer l'encodage des données dans le formulaire. Quand vous aurez terminé l'encodage, il faudra le valider pour terminer.

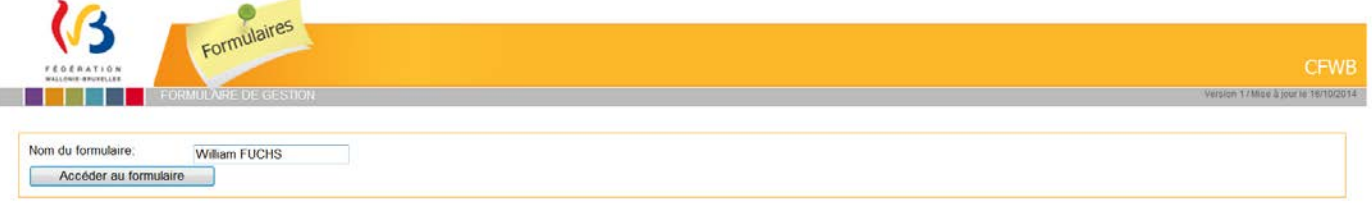

#### **Action « visualiser le PDF » est cochée, l'écran suivant apparaît:**

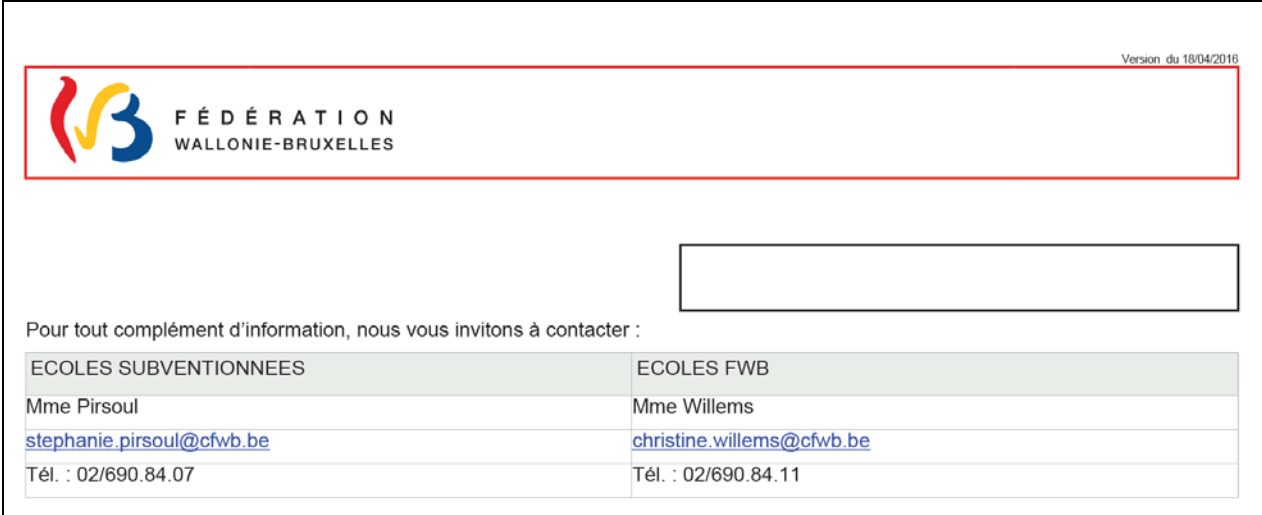

Vous avez la possibilité de visionner le PDF et vous pouvez enregistrer ce document sur votre ordinateur.

#### **Action « supprimer » est cochée**

Une fois que vous avez cliquez sur l'onglet « supprimé », le formulaire est directement effacé du formulaire électronique.

# <span id="page-8-0"></span>**B. 2ème étape**

Vous encodez le prénom et le nom de l'élève dans la cellule. Ensuite, cliquez sur « Accéder au formulaire ».

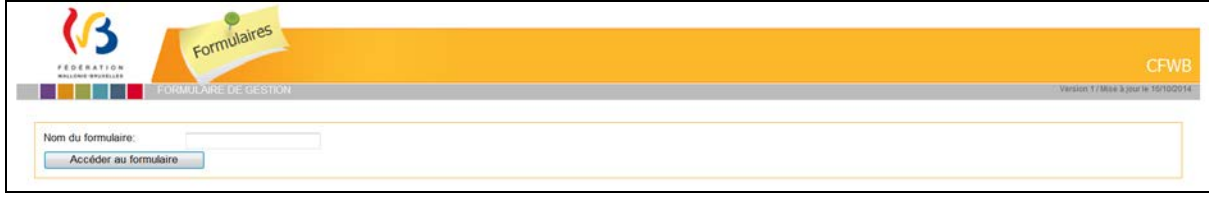

Le formulaire se complète via plusieurs fiches.

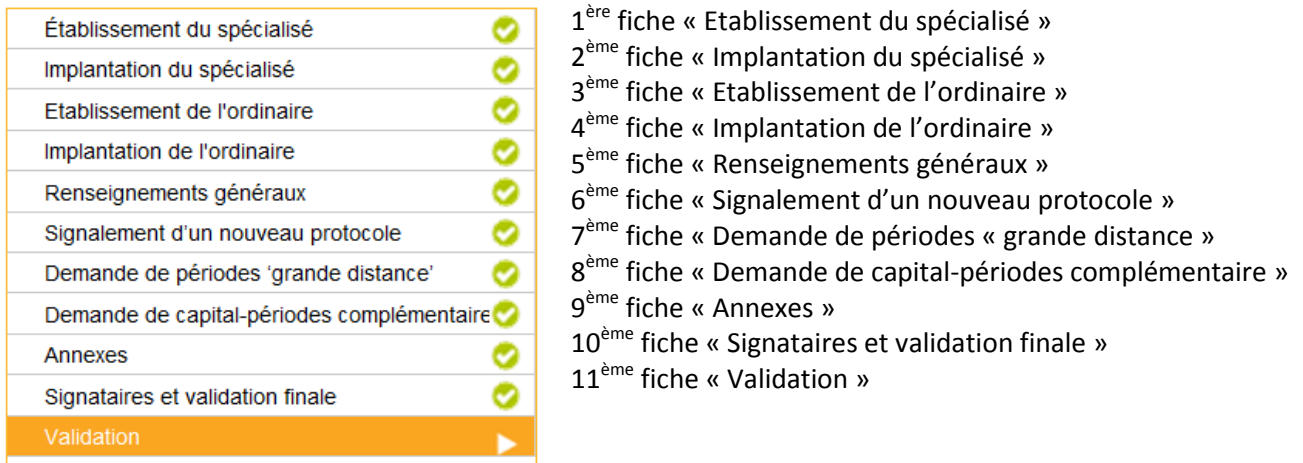

Vous pouvez, à présent, compléter le formulaire en vous positionnant dans les cases vides, soit en cliquant sur les cases qui proposent des choix multiples ou une liste déroulante.

#### **Attention ! Les champs comportant un astérisque bleu\* ou jaune\* sont obligatoires !**

Lorsque vous ne remplissez pas un champ obligatoire, un message d'erreur va s'afficher à l'écran. Une fois le champ obligatoire complété ou corrigé, le message d'erreur disparaît.

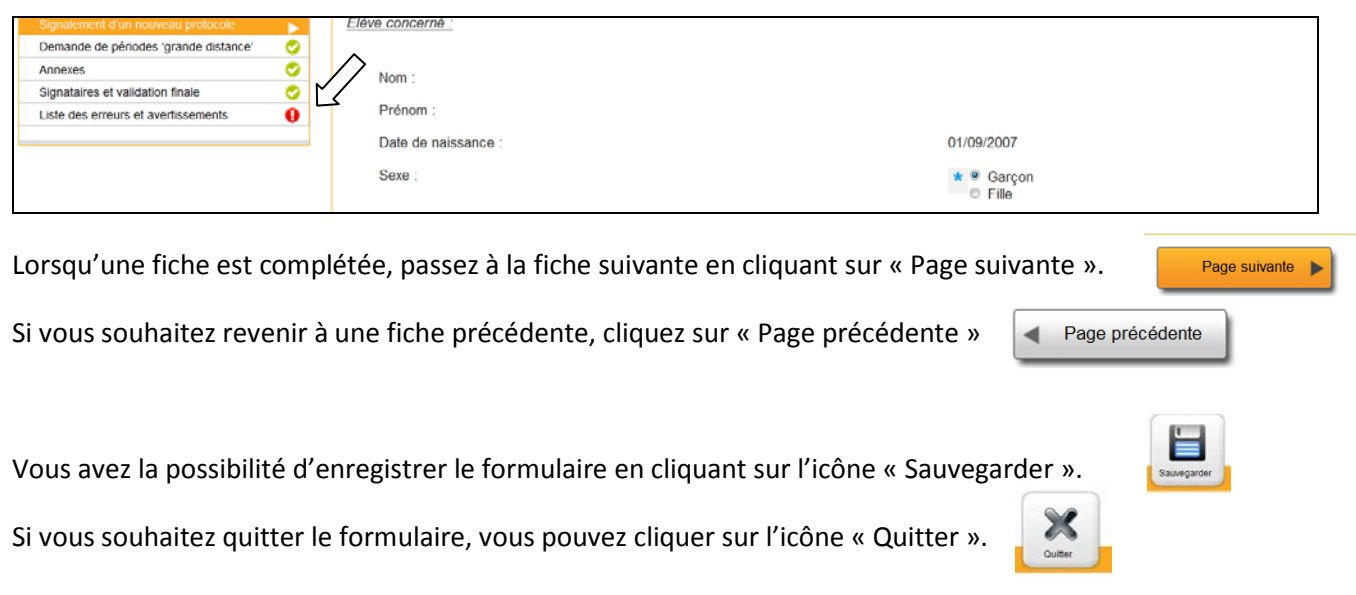

Attention, pour pouvoir quitter le formulaire, vous devez toujours effectuer une sauvegarde en cliquant sur « Sauvegarder ».

En cliquant sur l'icône « Aperçu Pdf », le formulaire génère la fiche intégration en document Pdf.

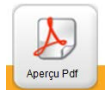

### <span id="page-9-0"></span>**1ère fiche « Etablissement du spécialisé ».**

Les données de votre école sont affichées automatiquement.

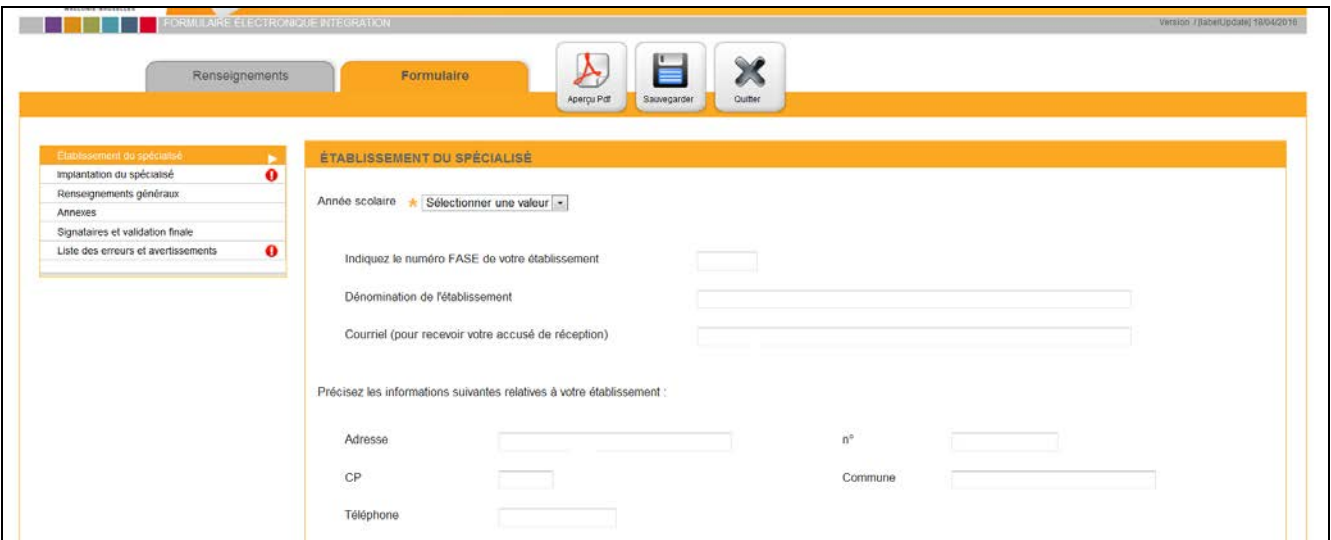

Vous devez maintenant sélectionner l'année scolaire adéquate et ensuite cliquez sur « Page suivante ».

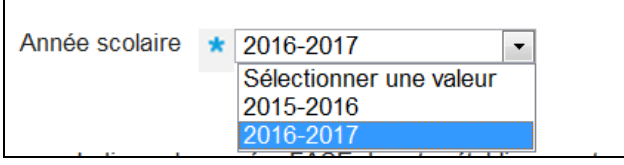

### <span id="page-9-1"></span>**2ème fiche « Implantation du spécialisé ».**

Veuillez cocher l'implantation adéquate. Ensuite, cliquez sur « Page suivante ».

Si l'école d'enseignement spécialisé n'a qu'une implantation, vous pouvez tout de suite cliquez sur « Page suivante ».

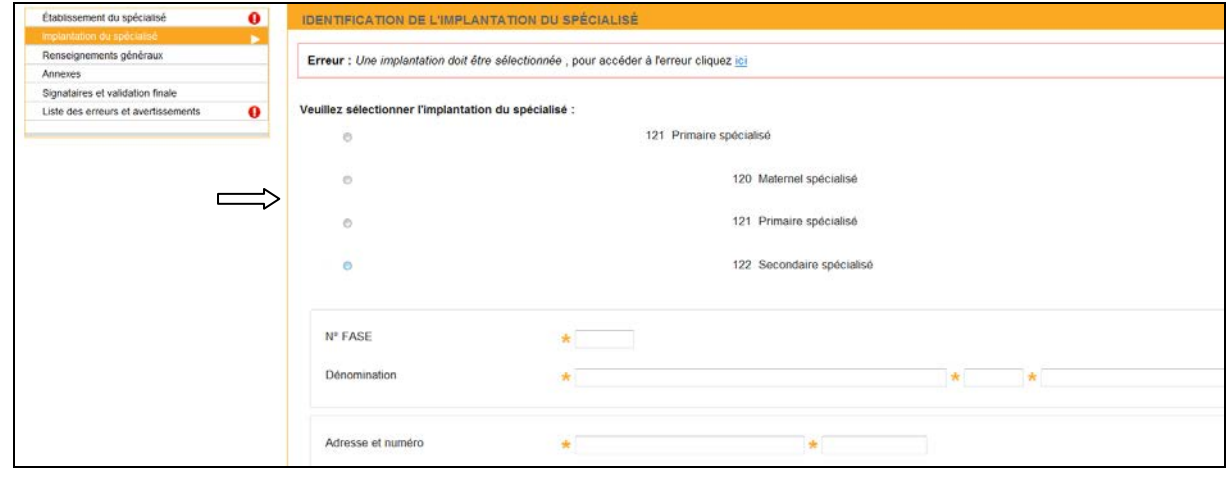

# <span id="page-10-0"></span>**3ème fiche « Etablissement de l'ordinaire ».**

Vous pouvez cliquer sur « Cliquer ici pour rechercher un établissement ».

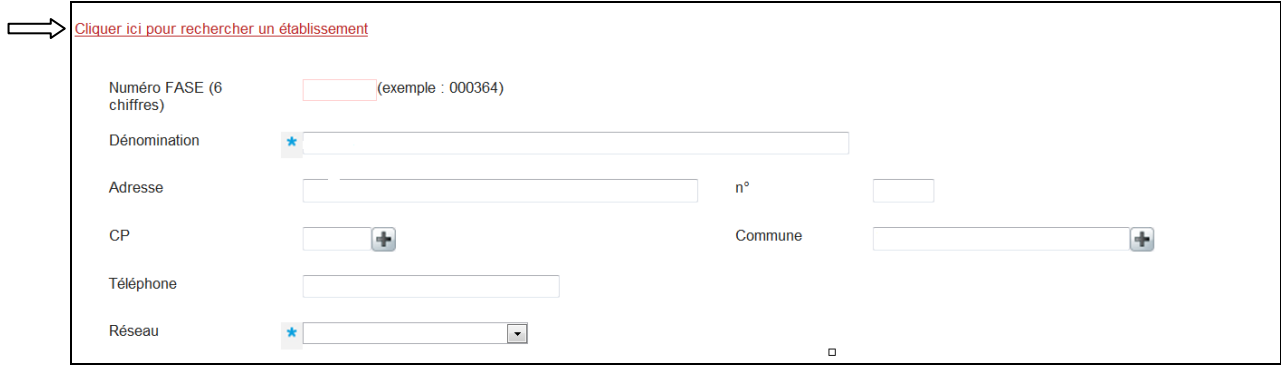

Ensuite, vous introduisez le code postal de l'école d'enseignement ordinaire et lancez la recherche en cliquant sur « Rechercher ».

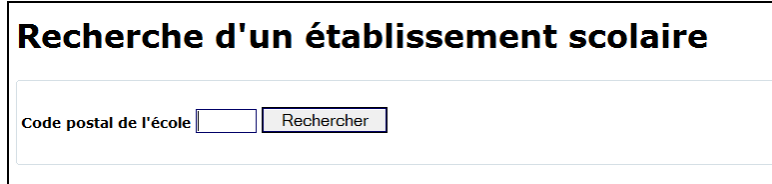

Une liste d'écoles s'affiche à votre écran.

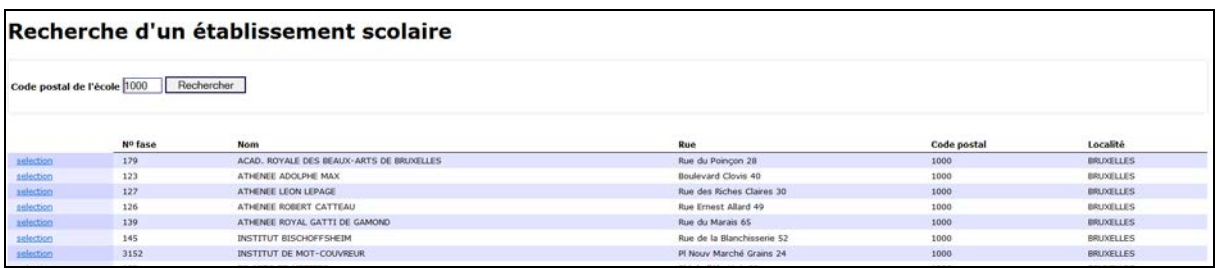

Vous devez cliquer sur le mot « sélection » adéquat. Ensuite, vous revenez automatiquement sur la 3ème fiche avec toutes les coordonnées de l'école d'enseignement ordinaire insérées. Passez à la fiche suivante en cliquant sur « Page suivante ».

### <span id="page-11-0"></span>**4ème fiche « Implantation de l'ordinaire ».**

Veuillez cocher l'implantation adéquate. Ensuite, cliquez sur « Page suivante ».

Si l'école d'enseignement ordinaire n'a qu'une implantation, vous pouvez tout de suite cliquer sur « Page suivante ».

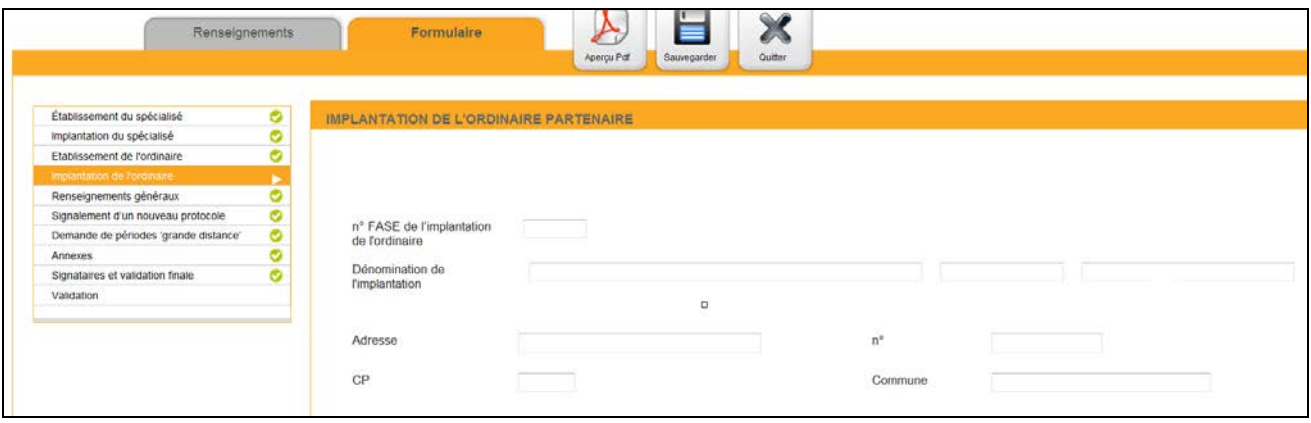

#### <span id="page-11-1"></span>**5ème fiche « Renseignements généraux ».**

Sur cette fiche, veuillez compléter les données de l'élève : nom + prénom + date de naissance.

Ensuite, vous devez signaler si l'élève est déjà intégré ou si l'élève est nouvellement intégré. Un élève déjà intégré est un élève qui est/était en intégration pendant l'année scolaire 2015-2016. Un élève nouvellement intégré est un élève qui va commencer une intégration pour la première fois.

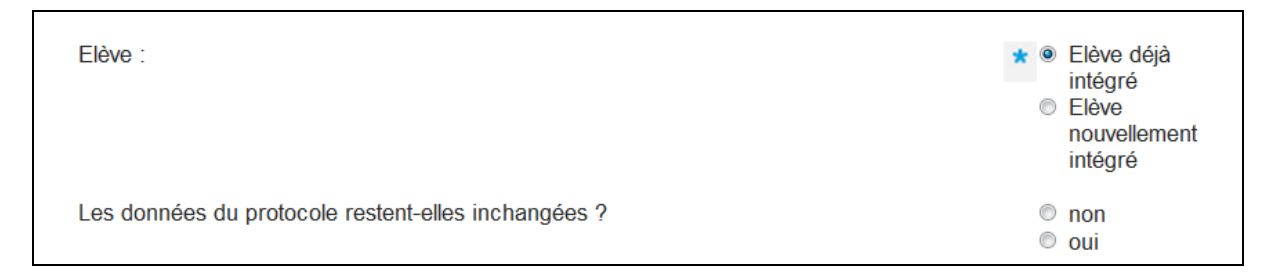

Si l'élève est/était déjà intégré, veuillez compléter si les données de son protocole restent inchangées. Exemple : si l'élève était en intégration temporaire totale pendant l'année scolaire 2015-2016 et qu'il passe en intégration permanente totale pour l'année scolaire 2016-2017. Dans ce cas, vous devez cocher « non » car une donnée de protocole aura changé.

Type d'intégration : cochez, à présent, le type d'intégration adéquat.

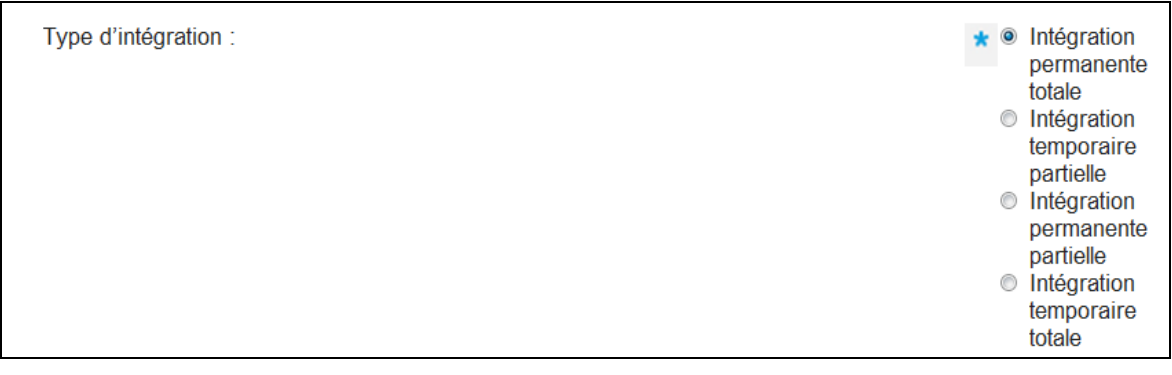

Si vous cochez la case « intégration permanente totale », vous avez la possibilité de demander une dérogation « grande distance » (annexes 6a et 6b ).

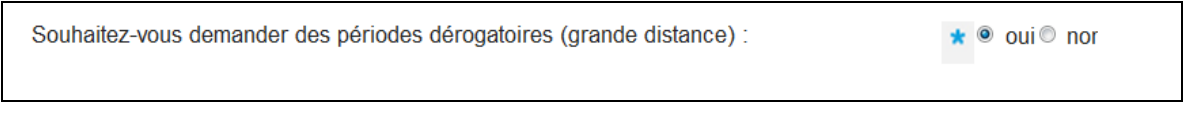

Vous cochez « oui », vous arrivez sur la 5ème fiche. Vous cochez « non », vous passez directement à la fiche « Annexes ».

Si vous cochez la case d'un autre type d'intégration, vous avez la possibilité de demander soit une dérogation « grande distance » (annexes 6a et 6b) ou une dérogation « capital-périodes complémentaire » (annexe 7).

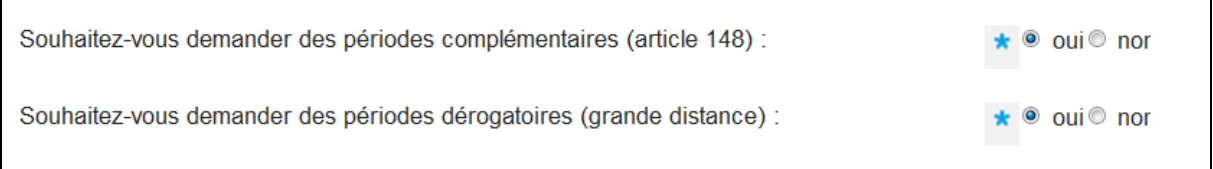

Cochez les cases adéquates. Si vous cochez « oui », une fiche à compléter s'ajoute automatiquement.

# <span id="page-12-0"></span>**6ème fiche « Signalement d'un nouveau protocole »**

Les données de l'élève déjà encodées sont automatiquement visibles sur cette nouvelle fiche.

Toutes les cases de cette fiche avec un **astérisque bleu\*** doivent être complétées. Dans certains cas, des cases avec un **astérisque jaune\*** apparaissent. Il faut également cocher une option ou compléter une case.

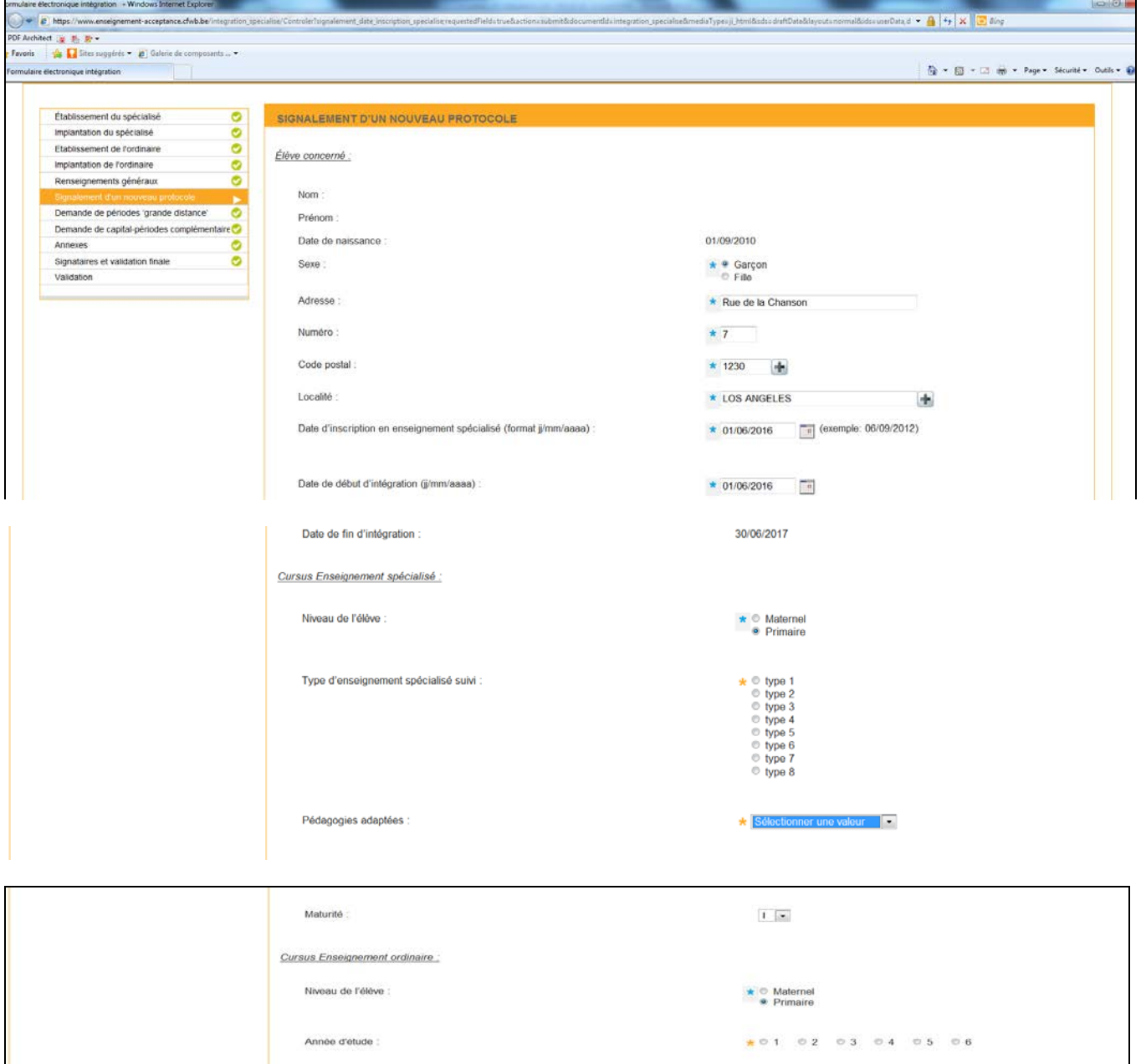

Exemple : pour les pédagogies adaptées, vous devez cliquer sur la flèche et ensuite sélectionner l'option choisie.

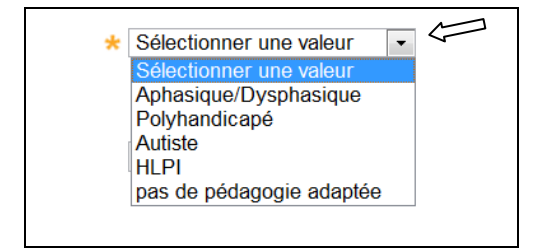

Quand vous avez terminé d'encoder toutes les données sur cette fiche, cliquer sur « Page suivante ».

#### <span id="page-14-0"></span>**7ème fiche « Demande de périodes grande distance».**

Cette fiche apparaît quand vous avez coché la demande de périodes « grande distance » sur la fiche des renseignements généraux.

Sur cette fiche, les données de l'élève seront affichées automatiquement. Vous devez juste encoder le nombre de kilomètres séparant l'établissement d'enseignement spécialisé de l'implantation d'enseignement ordinaire dans laquelle l'élève suit les cours.

Une fois cette donnée encodée, passez à la fiche suivante en cliquant sur « Page suivante ».

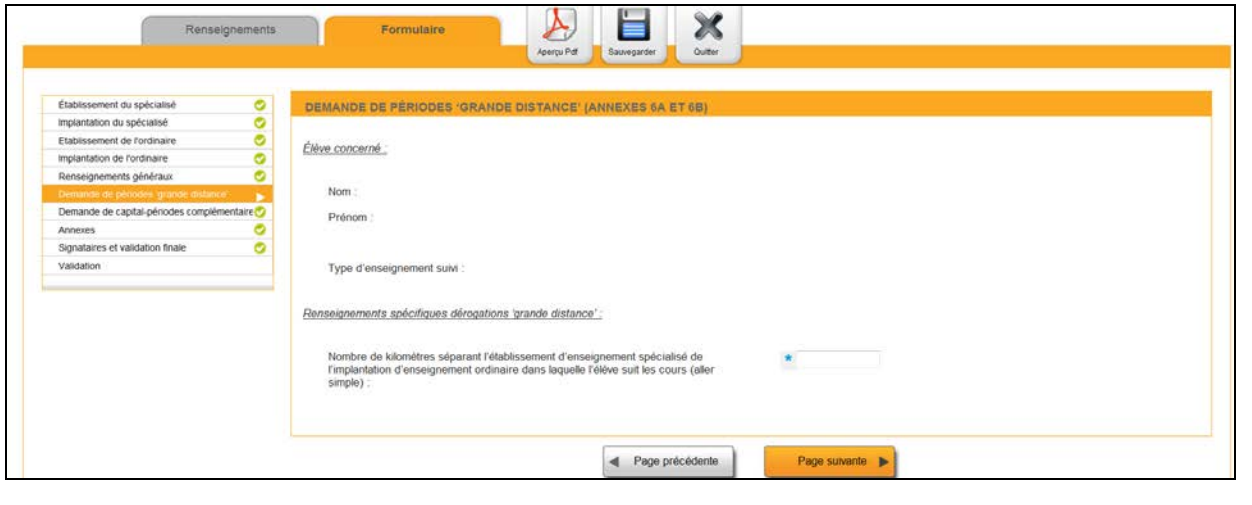

#### <span id="page-14-1"></span>**8ème fiche « Demande de capital-périodes complémentaire».**

Cette fiche apparaît quand vous avez coché la demande de capital-périodes complémentaire sur la fiche des renseignements généraux. Cette demande de dérogation ne concerne pas les élèves en intégration permanente totale.

Sur cette fiche, veuillez cocher les cases adéquates par rapports à vos réponses aux questions. Ensuite, passez à la page suivante en cliquant sur « Page suivante ».

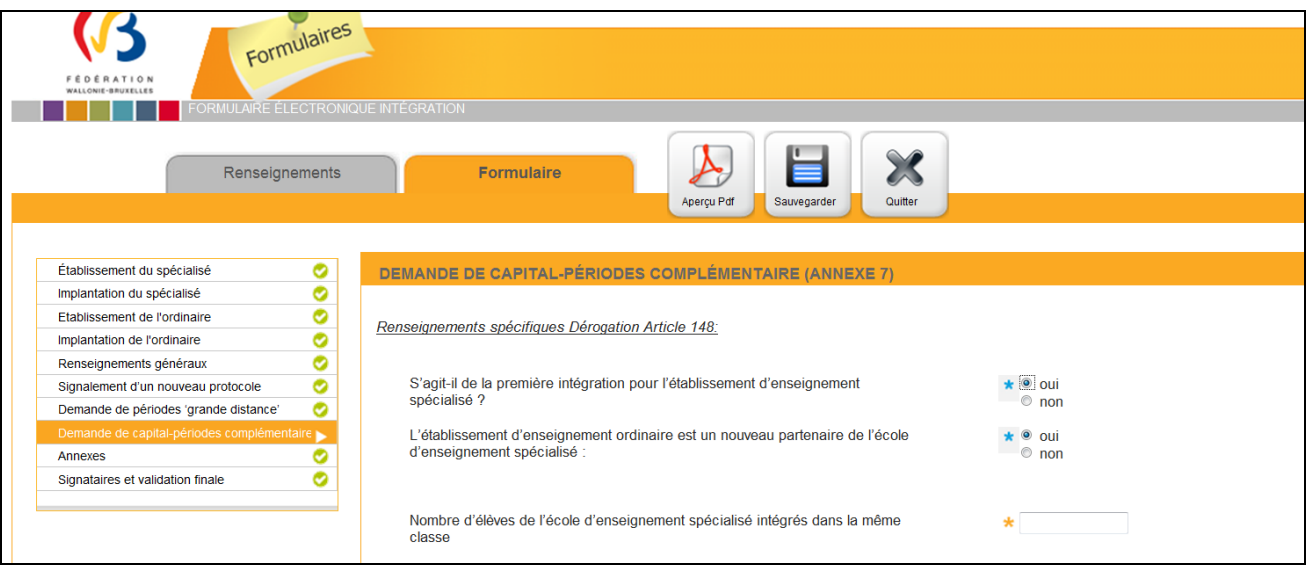

#### <span id="page-15-0"></span>**9ème fiche « Annexes».**

Sur cette fiche, veuillez télécharger les annexes adéquates. Vous devez d'abord cliquer sur « Ajouter ».

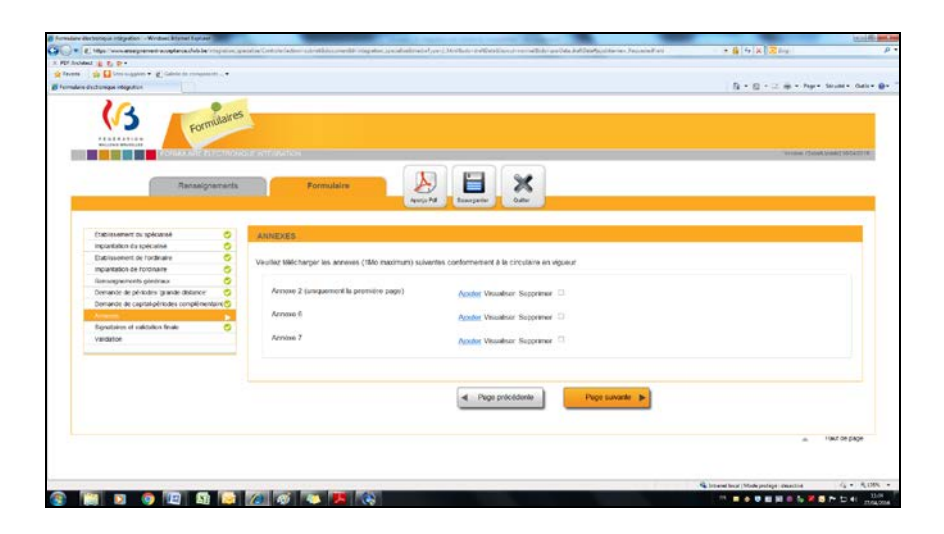

Ensuite, le tableau ci-dessous apparaît. Dans la case « Libellé » encoder le prénom + nom de l'élève + annexe (2, 6 ou 7).

Vous pouvez, ensuite, cliquer sur « Parcourir » pour aller chercher sur votre ordinateur l'annexe à joindre.

Attention ! La taille du document joint doit être inférieure à 1000 ko.

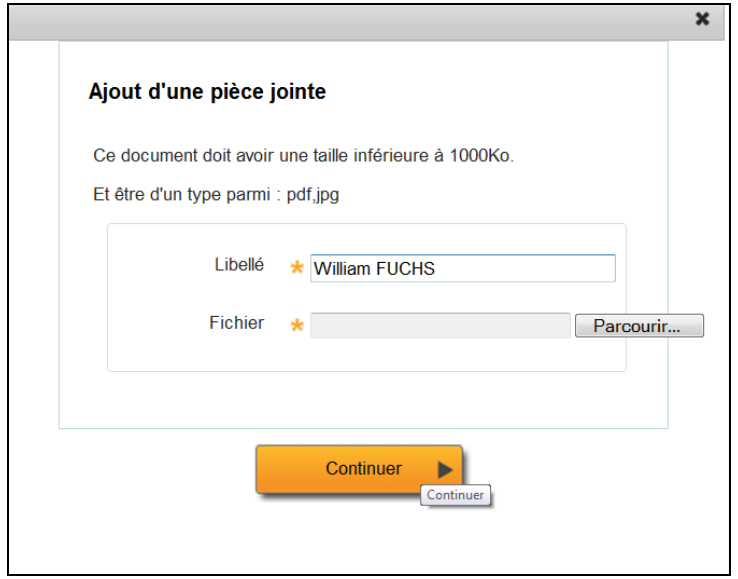

Une fois que l'annexe est téléchargée, l'information apparaîtra à l'écran. Vous avez la possibilité de visualiser le document téléchargé en cliquant sur « Visualiser ». Vous avez également la possibilité de supprimer le document téléchargé en cliquant sur « Supprimer ».

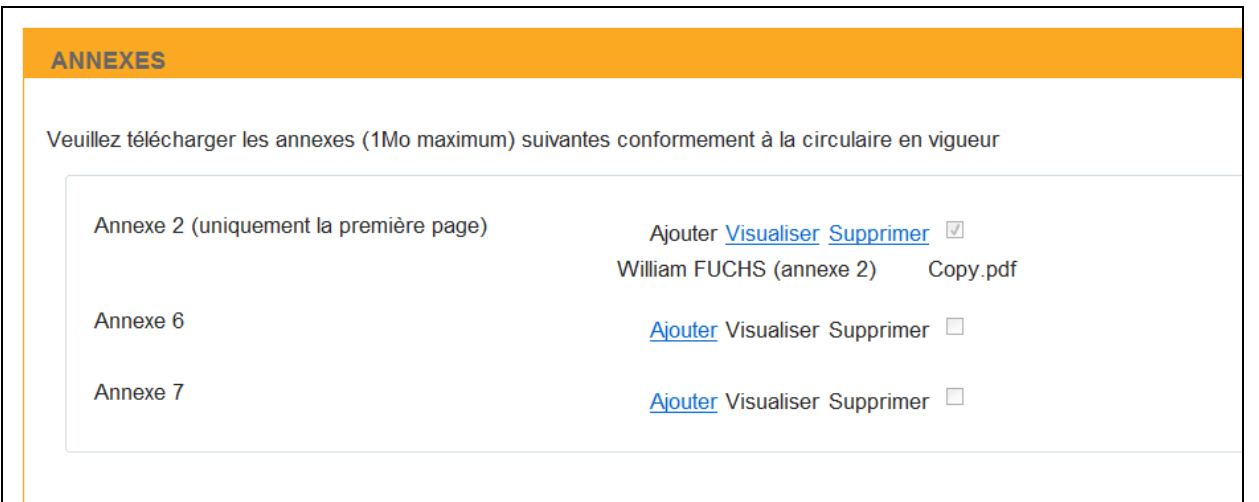

Quand vous avez terminé de télécharger les annexes nécessaires, vous pouvez passer à la fiche suivante en cliquant sur « Page suivante ».

# <span id="page-16-0"></span>**10ème fiche « Signataires et validation finale »**

Sur cette fiche, veuillez encoder votre prénom et votre nom.

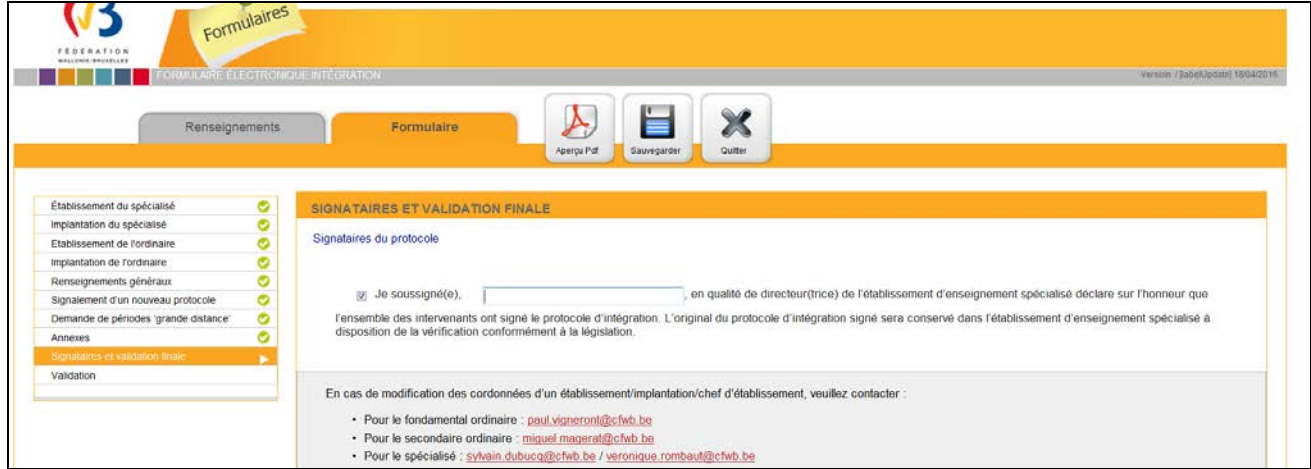

Ensuite, vous devez cocher la case  $\Box$  Je soussigné(e), + Prénom et Nom

Cliquez sur « Page suivante » pour vous accéder à la dernière fiche du formulaire.

# <span id="page-17-0"></span>**11ème fiche « Validation »**

Vous êtes, à présent, sur la dernière fiche du formulaire électronique.

Vous n'avez plus qu'à valider les données encodées en cliquant sur « Valider ».

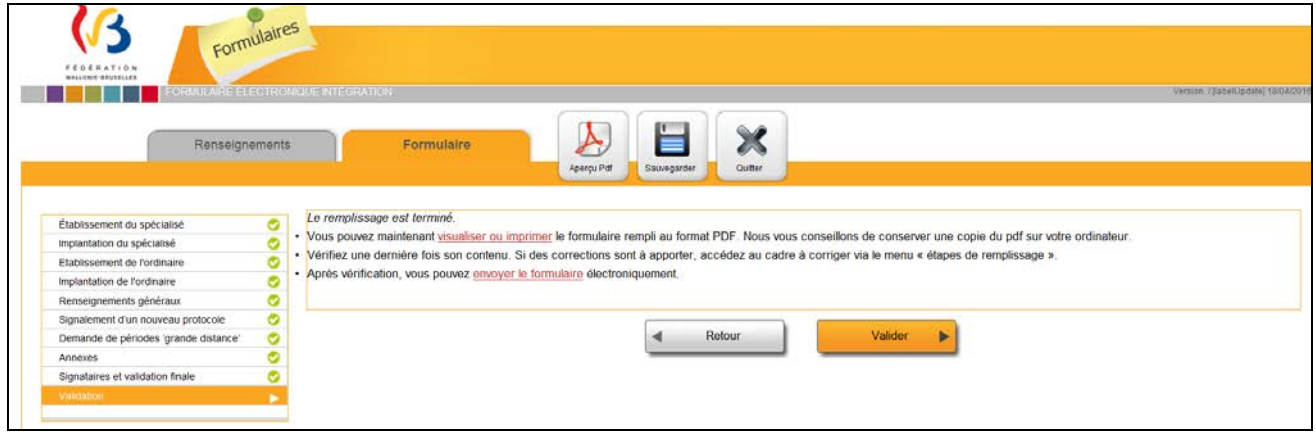

Ensuite, une fois que vous avez fait la validation, vous avez la possibilité de créer un nouveau formulaire.